www.webardora.net

Actividad en la que el usuario ha de completar los algoritmos horizontales de operaciones básicas en la parte superior izquierda (???=?):

En la pestaña "*Actividad*" encontramos:

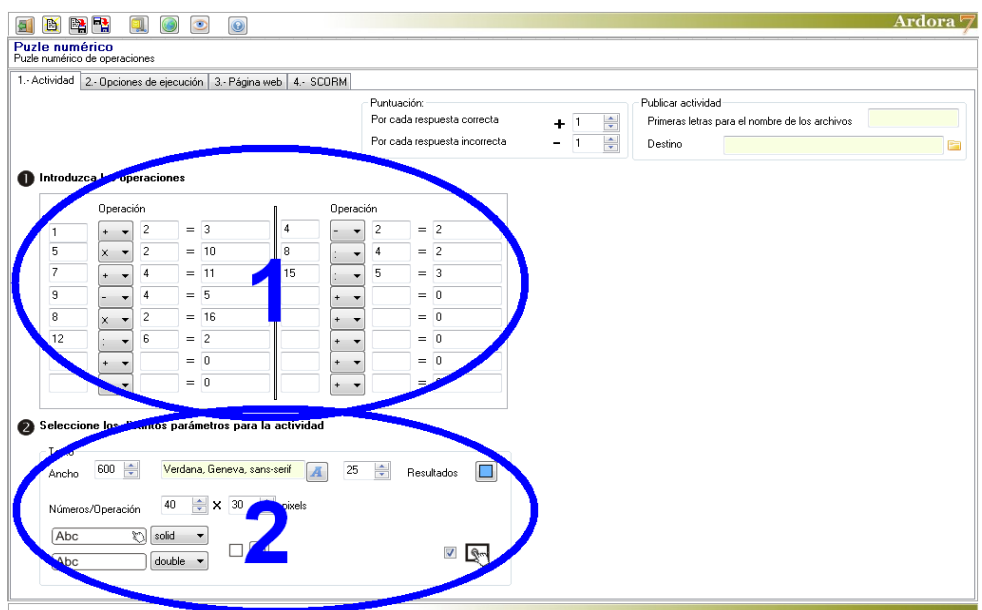

www.webardora.net

## **ZONA 1**

En esta zona introduciremos las operaciones. Podremos hacerlo en las filas de la zona izquierda o derecha indistintamente. En los campos (1) introduciremos los números a operar, con la lista desplegable (2) escogeremos una de las 4 operaciones básicas, y el campo (3) ya no hay que rellenarlo pues Ardora calcula el resultado de forma automática. En

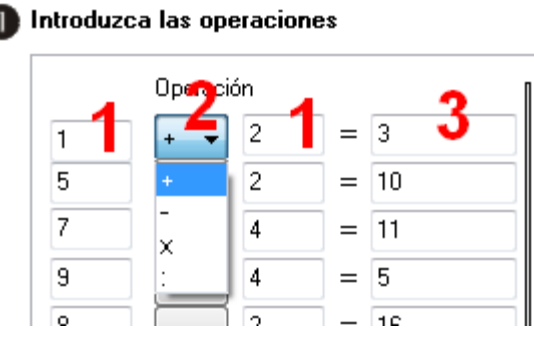

estos campos también podremos introducir números positivos y negativos, pero nunca números decimales o fracciones; la actividad sólo admite números enteros.

Cuando usemos la operación de la división, es conveniente introducir primero dividendo y divisor y por último seleccionar el operador en la lista desplegable, pues cuando una celda está vacía, el programa le asigna por defecto el valor cero. Si escribimos el sólo el dividendo y luego elegimos la operación de división, Ardora hace el cálculo de forma automática y divide entre cero ( = infinito ), por lo que mostrará un mensaje de error:

Por otra parte también hemos de contemplar que es posible que la elección, por parte del alumno, de distintos operadores de distinta forma a la que nosotros hemos detallado puede llevar a que la actividad no pueda ser contemplada.

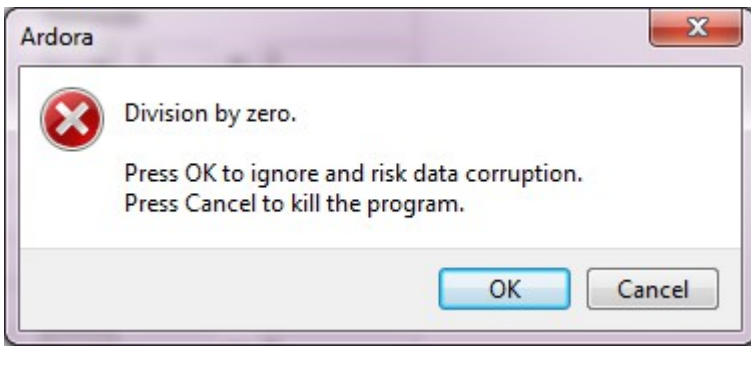

Observe que los números "resultado" aparecen en el color que usted indique en este apartado de la zona 2.

www.webardora.net

## **ZONA 2**

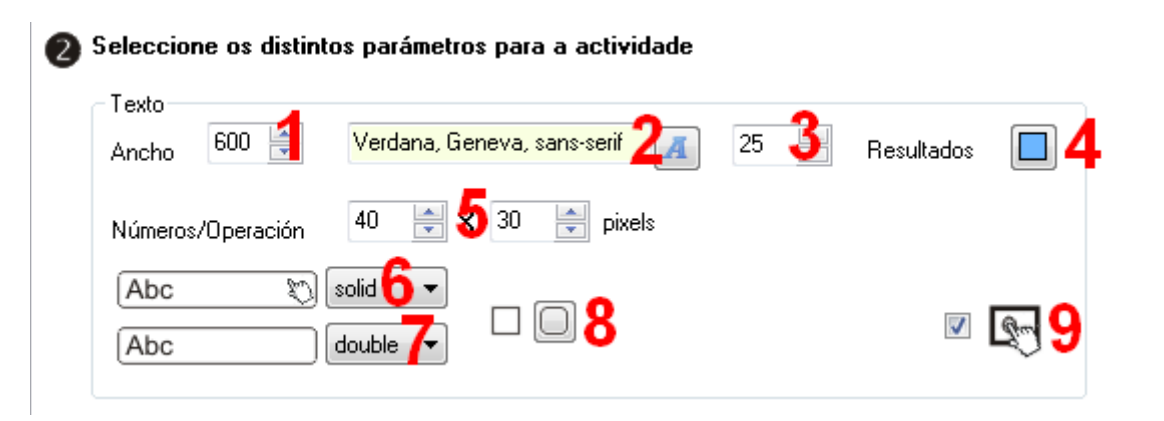

En el campo (1) ajustaremos el ancho del área de trabajo de la actividad; los números y operadores se adaptarán a este ancho y el alto lo calculará Ardora automáticamente aumentando o disminuyendo lo necesario para que quepan todos los recuadros. Más a la derecha elegiremos el tipo (2) y el tamaño (3) de la fuente que tendrán los números y operaciones del interior de los recuadros. Es conveniente que los resultados de las operaciones tengan un color distinto al resto de los elementos del algoritmo; este color de fondo para los recuadros de los resultados lo elegiremos en el campo (4).

En los campos (5) ajustaremos el ancho y el alto de los recuadros que van a contener los números y las operaciones. Hemos de coordinar este tamaño con el tamaño de fuente introducido en el campo (3), pues si es demasiado pequeño va a dar lugar a efectos extraños entre celdas como este:

 En la lista desplegable (6) escogeremos el tipo de línea de los recuadros cuando éstos estén seleccionados y en la lista (7) el tipo de línea que tendrán mientras no se seleccionen:

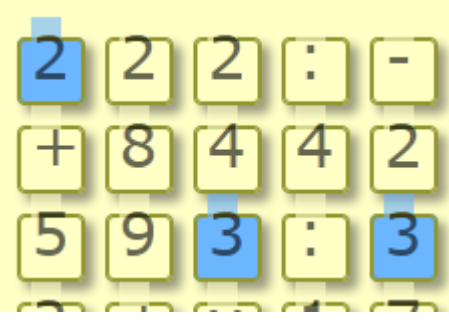

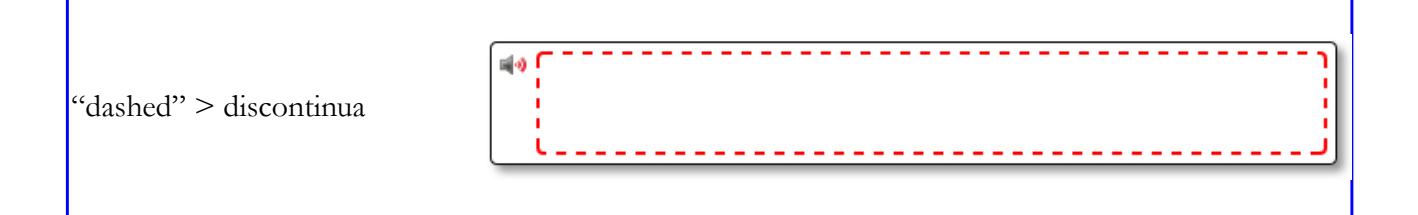

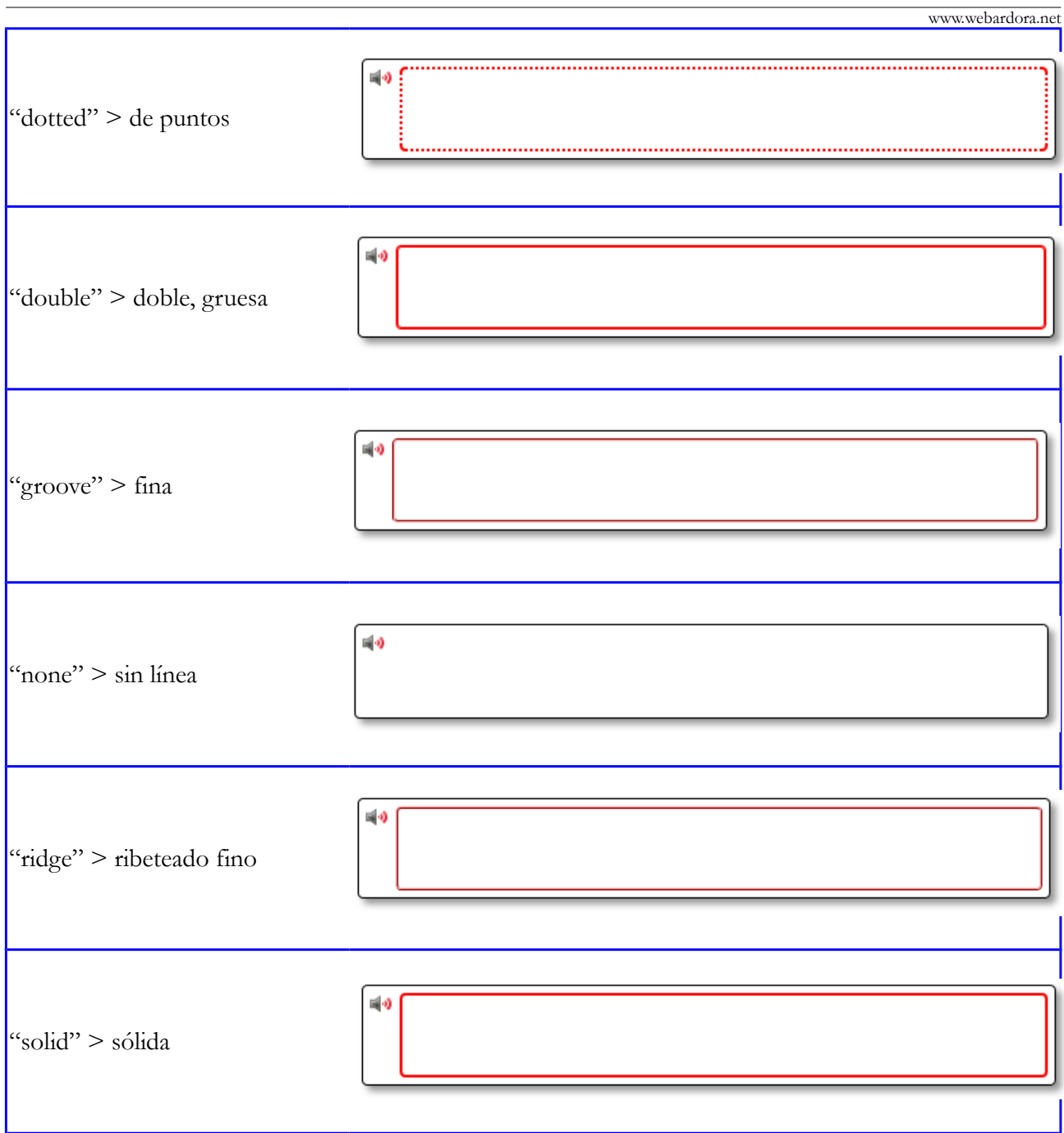

Finalmente, los botones (8) son para redondear las esquinas de todos los recuadros de la actividad, y marcando la casilla (9) haremos compatible la actividad con dispositivos de pantalla táctil.